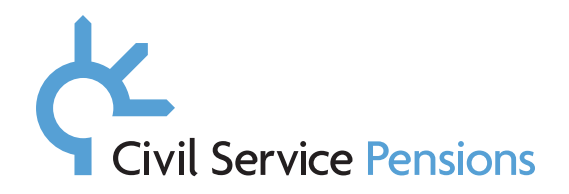

# **Appendix B**

## **Instructions on how to email New Starter Packs by email using the New Joiner Tool**

### **Detail**

You can now use the New Joiner Tool to email starter packs to new entrants.

We've provided a step by step breakdown showing how to use the new email functionality within the New Joiner Tool. Please see the print screens below for help and guidance.

Please note, the forms contained in the New Starter Pack can be accessed via the following within the email template.

Link 1 – The relevent Overview document

Link 2 – An editable version of the relevant Pensions Choices form

Link 3 – The Partner Details form (not mandatory)

## **Create email option**

#### **Step one**

Click on New Joiner Tool link to choose the appropriate scheme for the new entrant. You will see that an additional button, 'Create email', has been added to the footer of the tool.

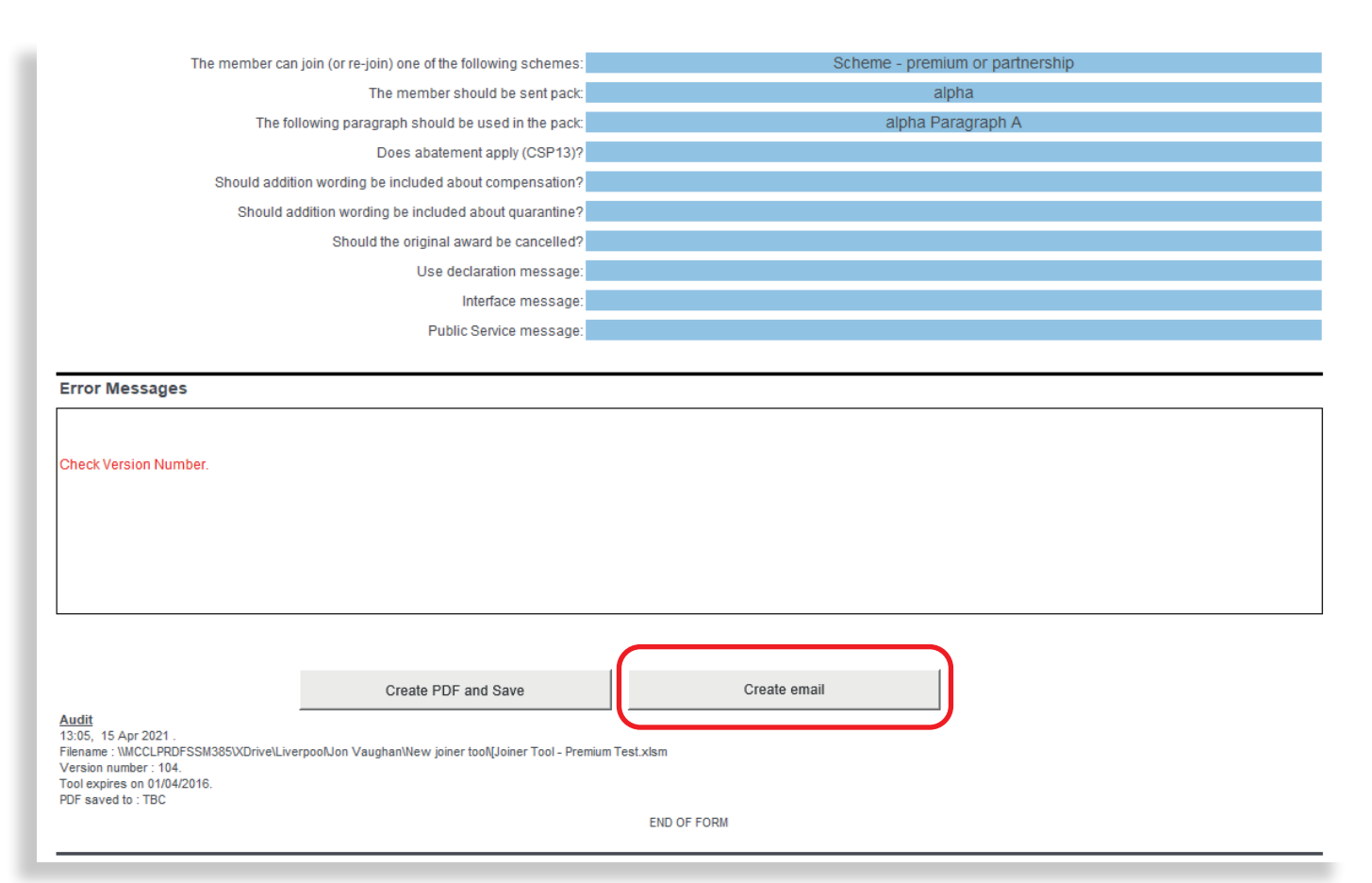

#### **Step 2 – Email the pack to new entrant**

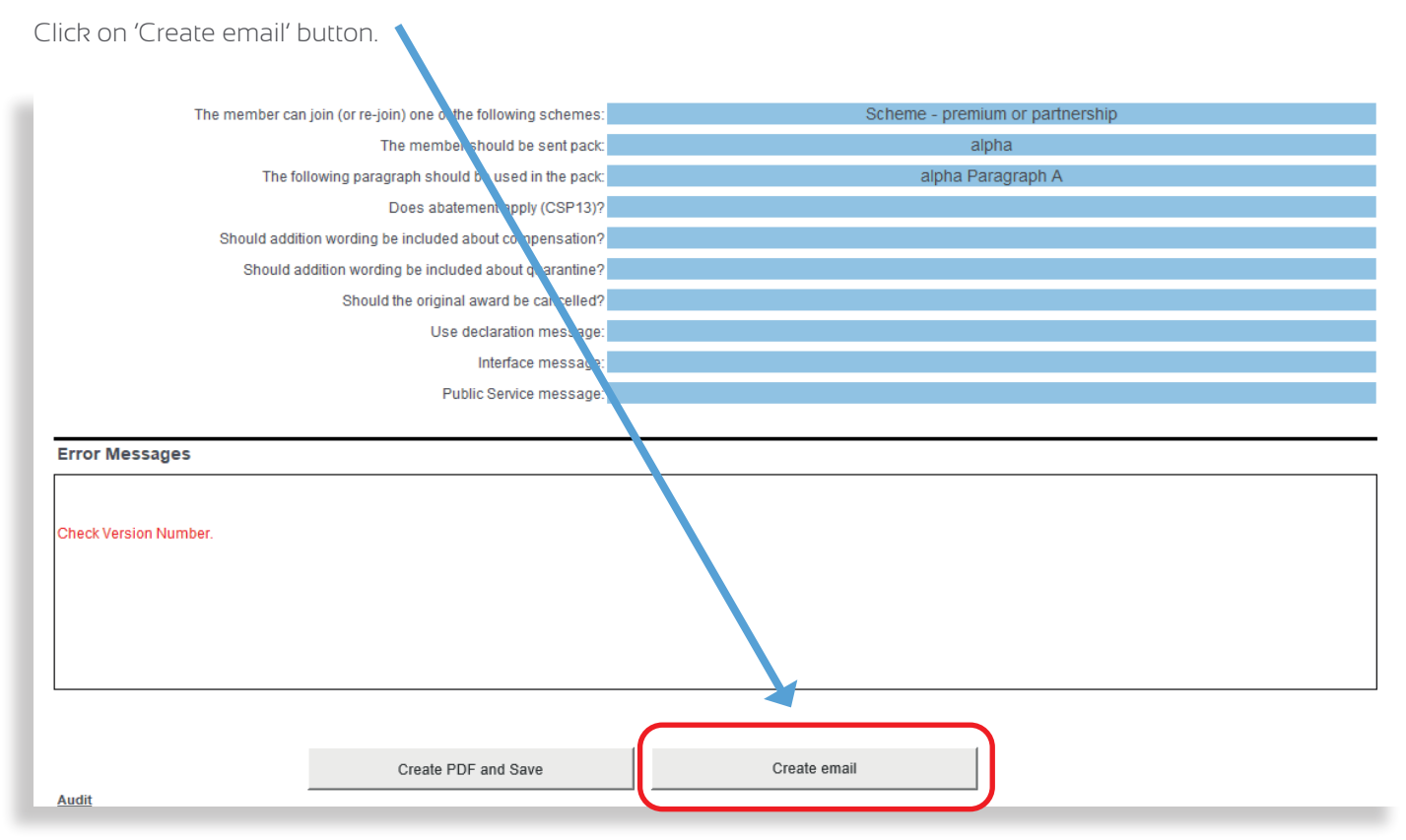

Once you have clicked on this, the next screen below will appear.

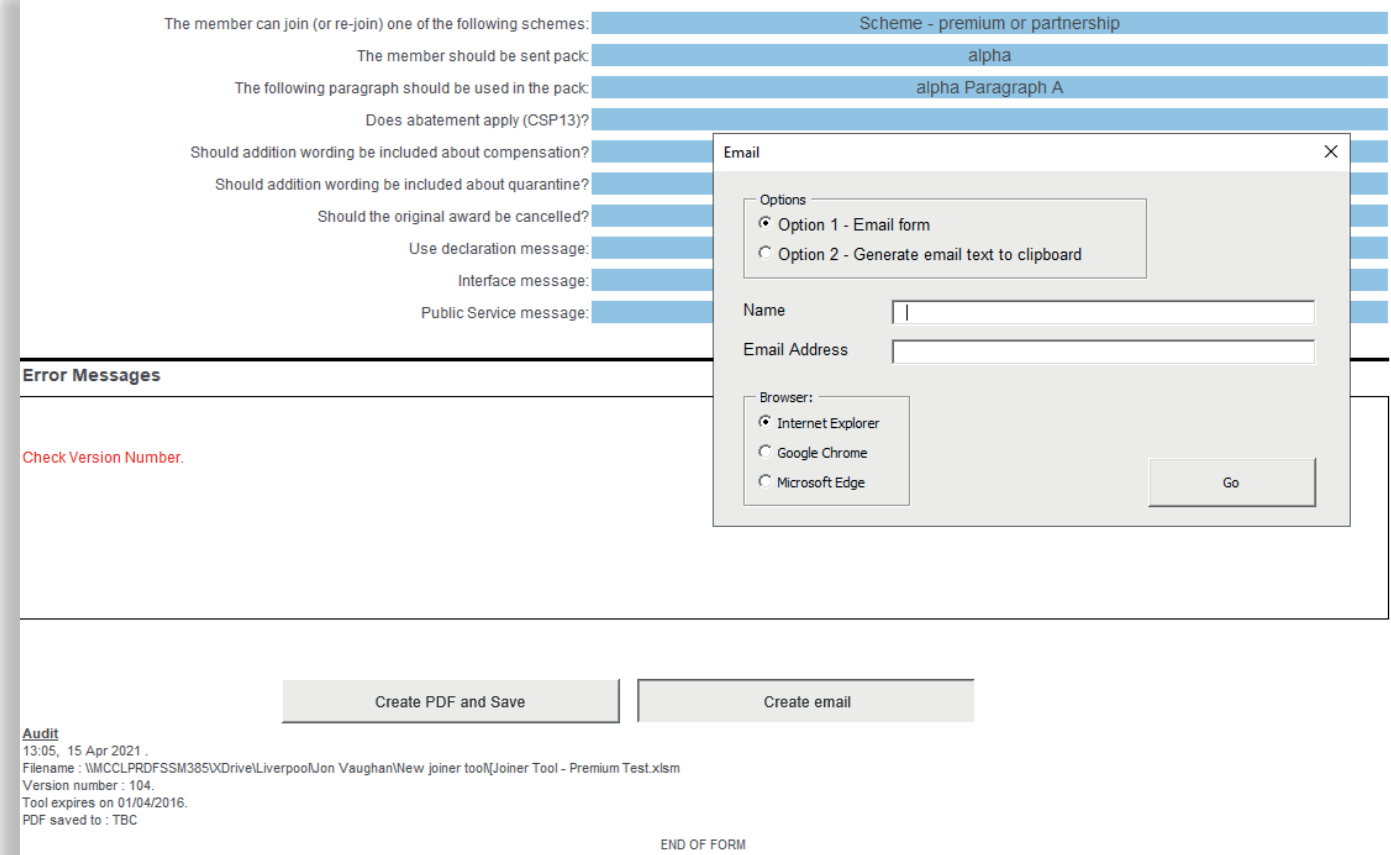

To use the Email form option:

- add the new entrant's name and email address into the box that appears on the screen; and
- select the internet browser option that you are using from the options in the 'Browser' box.

The new entrant's name will appear on the template exactly as you have typed it here, so you will need to use capital letters where appropriate and the correct title (if required).

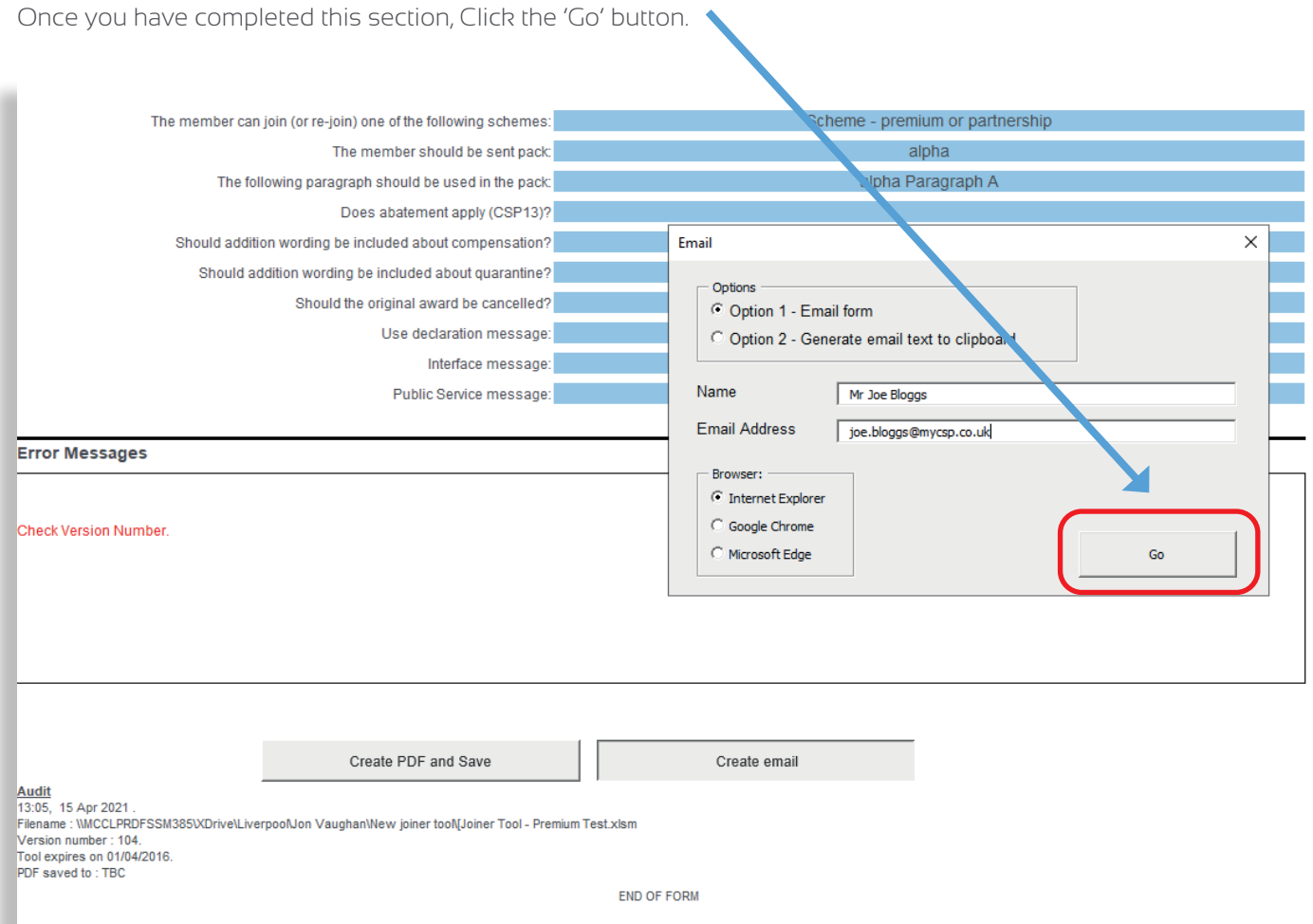

After pressing the 'Go' button, there will be nothing else on the screen apart from this link: **Click to generate email**

Clicking the 'Allow' button will generate a pre-populated email template.

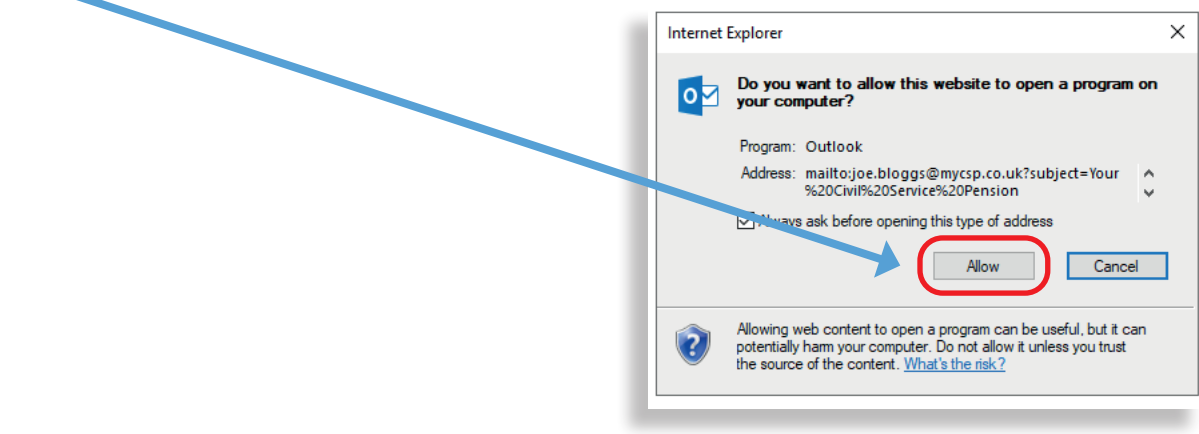

Clicking the 'Allow' button will generate a pre-populated email template .

Before sending the email, you must insert the relevant recruitment contact email address (**Point 2, 'INSERT RECRUITMENT CONTACT')**. This will be where the new entrant will return the forms contained in the New Starter Pack

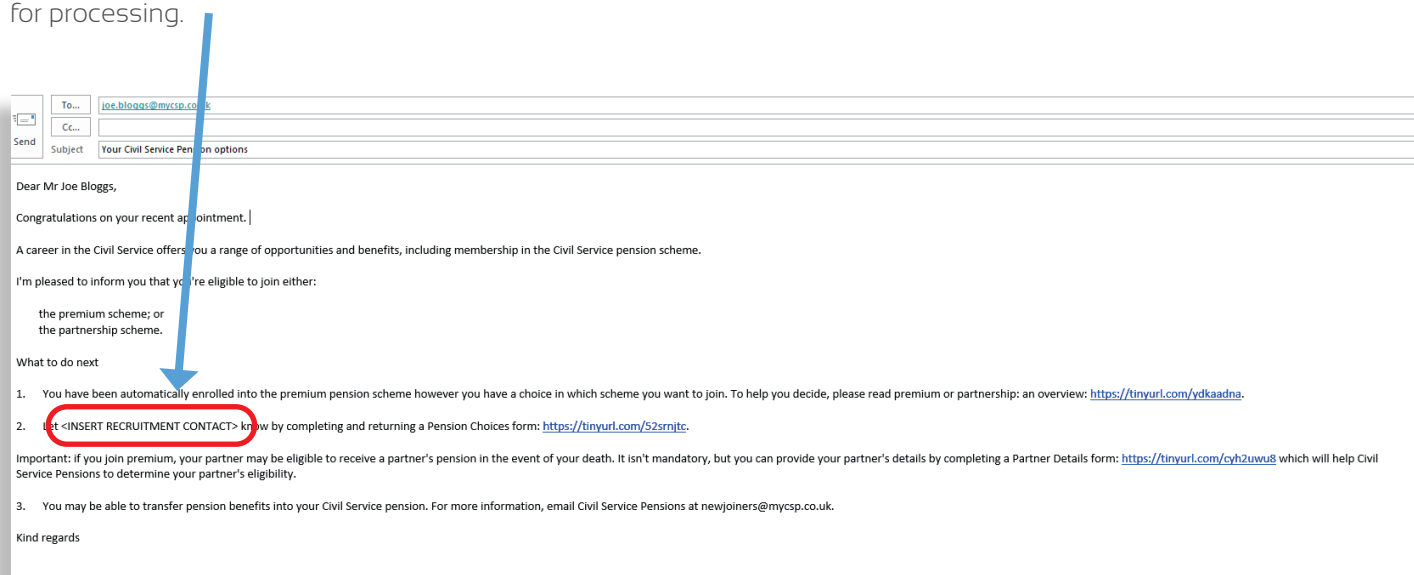

#### **Step 3 – Generate email text from clipboard Option**

If you selected Option 1 – Email Form and you are unable to email the New Joiner Pack using this option, this may be due to a configuration setting which cannot be changed within your organisation.

If this is the case, you can click on Option 2 – Generate email to clipboard instead.

Click on Option 2 – Generate email text to clipboard and type in the new entrant's name as you would want it to appear in the salutation and press the 'Go' button.

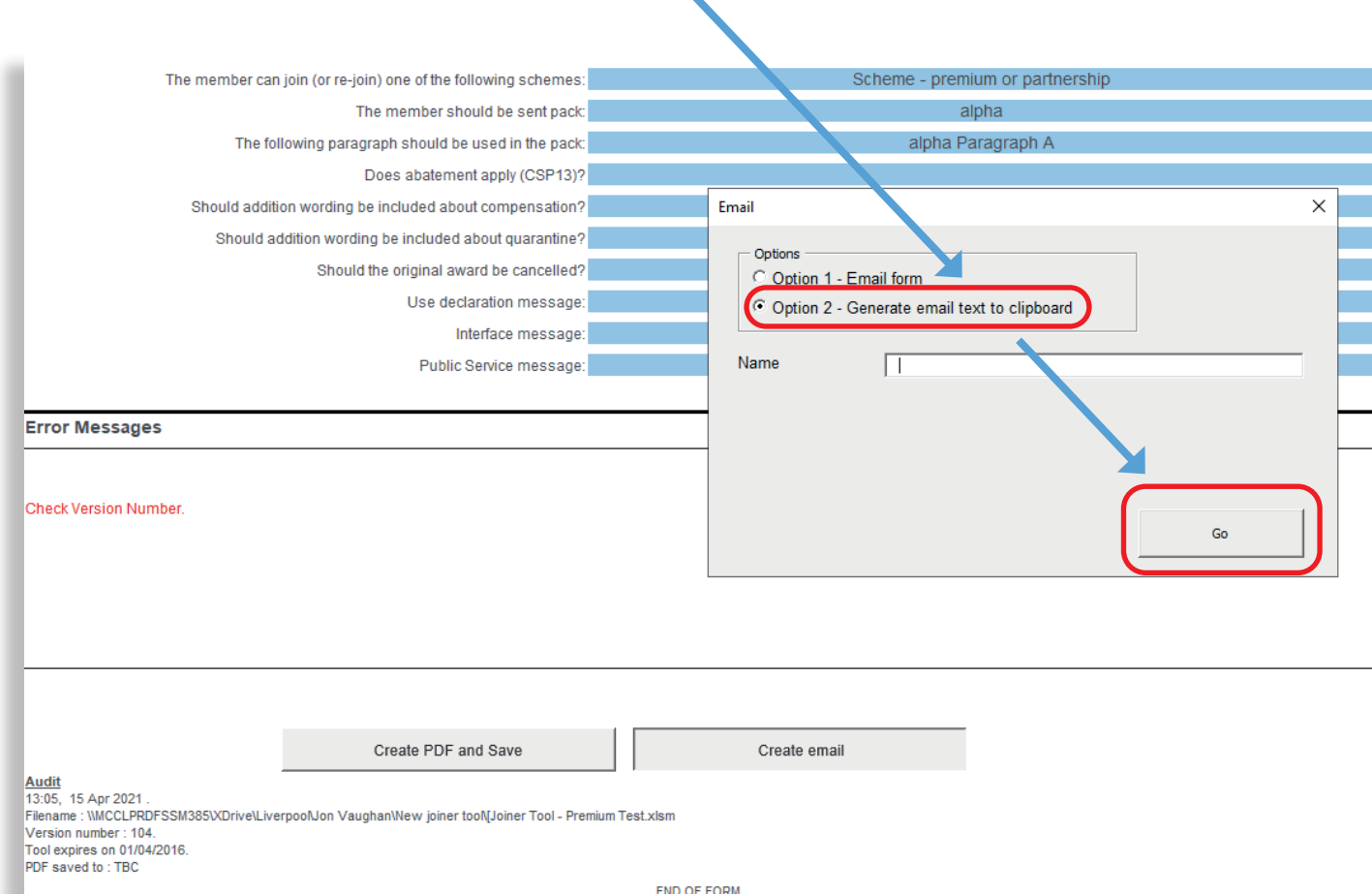

lased on the above results the following actions should be taken :

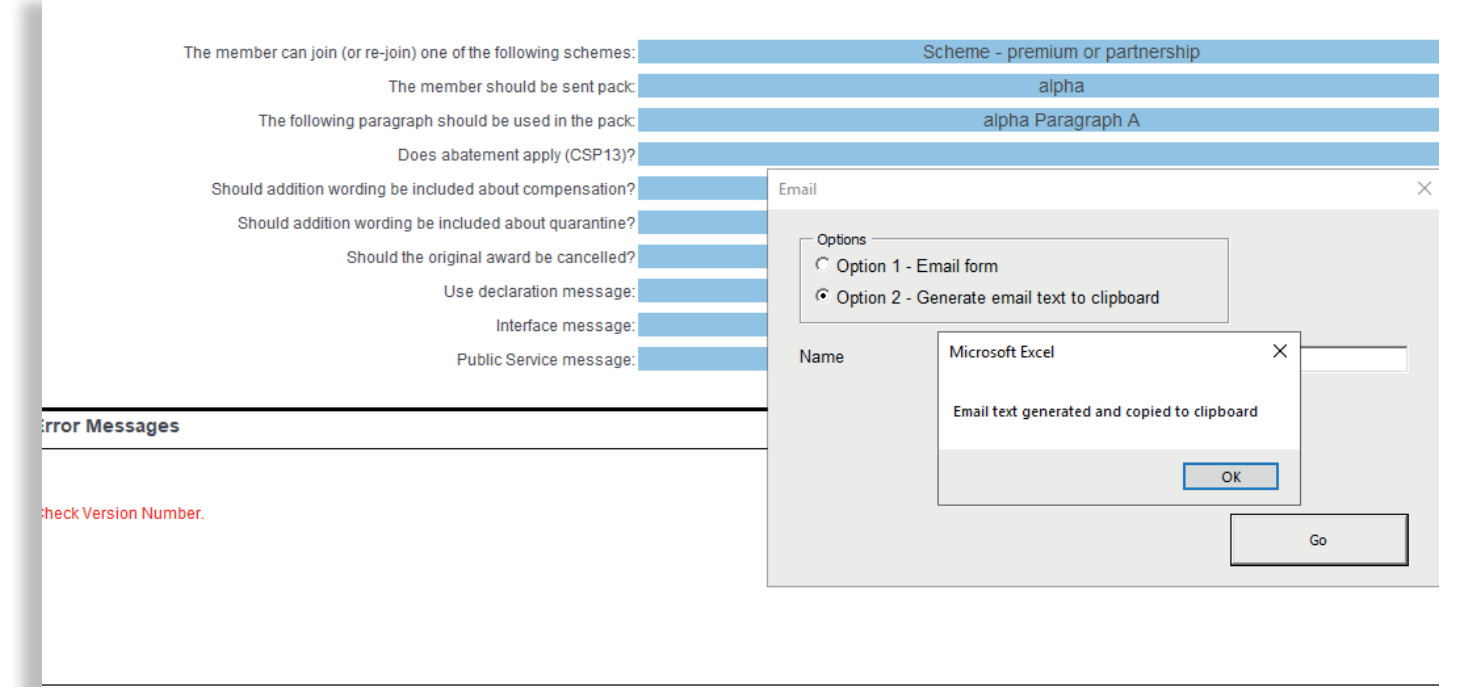

When that screen has appeared, go into your usual email and create a new email so it appears blank (as if you are sending a new email). Once you have done that, Click on File Paste or Control V to paste the content.

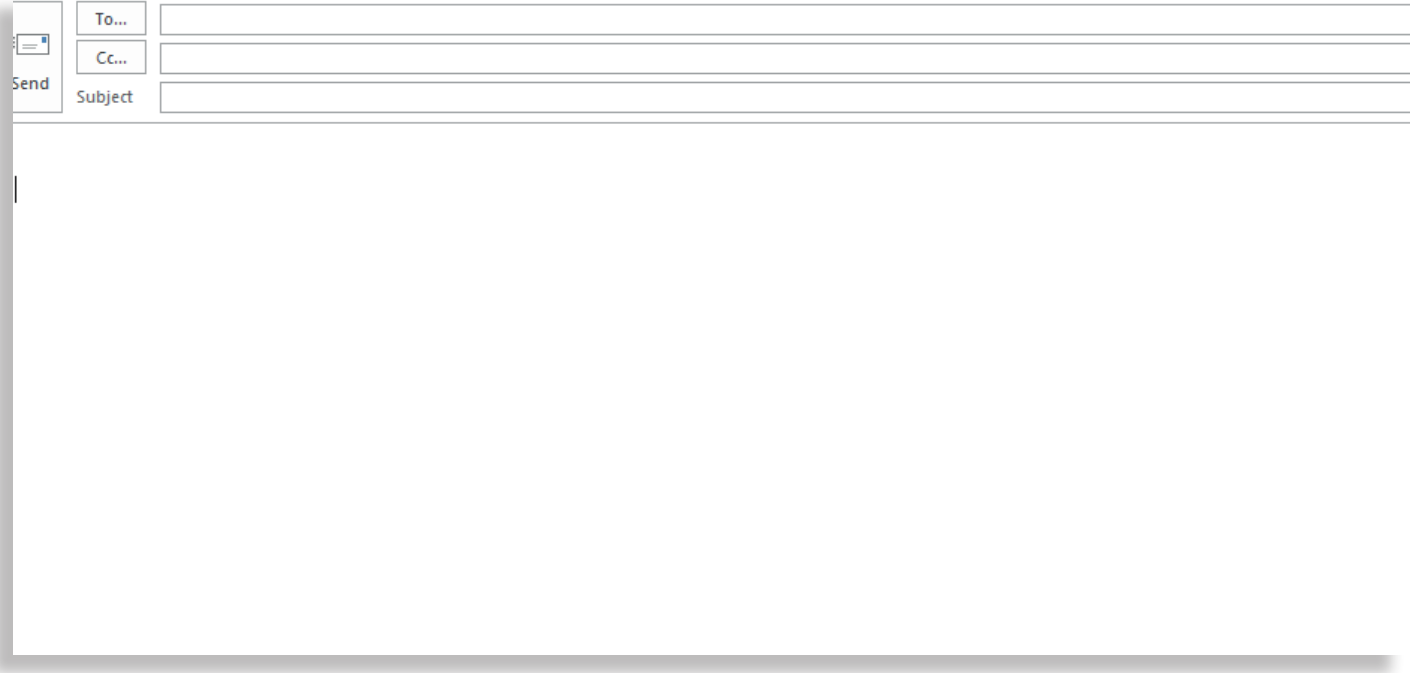

Once you have clicked on the paste function, the template below should appear in your blank email.

This looks the same as the email template; however, you will need to manually type in the new entrant's email address in the 'TO…' field and email heading as **'Civil Service Pension Options'** in the 'SUBJECT' field.

You will then need to update the 'LET RECRUITMENT CONTACT' field manually with freeform text showing the appropriate email for the member to return the forms to.

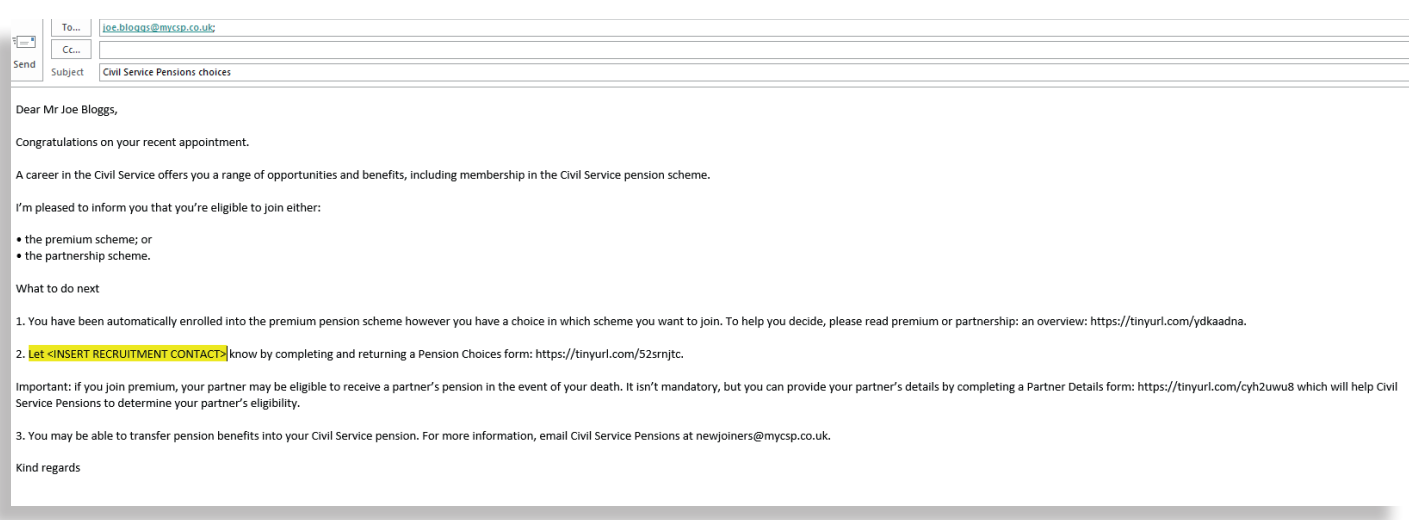

Once you have entered the new entrant's email address, email heading and appropriate recruitment contact email address, this email is ready to send to the member.

#### **Step 4 – Requesting a New Starter Pack**

Please Note: if both options fail due to your organisation's IT configurations, you can request a New Starter Pack to be emailed by sending the new entrant's details to **[starterpacks@mycsp.co.uk](mailto:starterpacks%40mycsp.co.uk?subject=)**

If you receive a starter pack for a new entrant who is not within your organisation, which has been returned from a new starter, **please do not forward this on anywhere and let the appropriate contact on the email address know this has been received in error**.

They can then send a New Starter Pack out again detailing the correct email address for it to be returned to.